## How to Enter Aquatic Invasive Species Monitoring Data into SWIMS

## Updated: April 2023

Note: It is generally good practice to click 'Save' after each applicable step before moving onto the next step.

1. Log in at<https://apps.dnr.wi.gov/swims/>

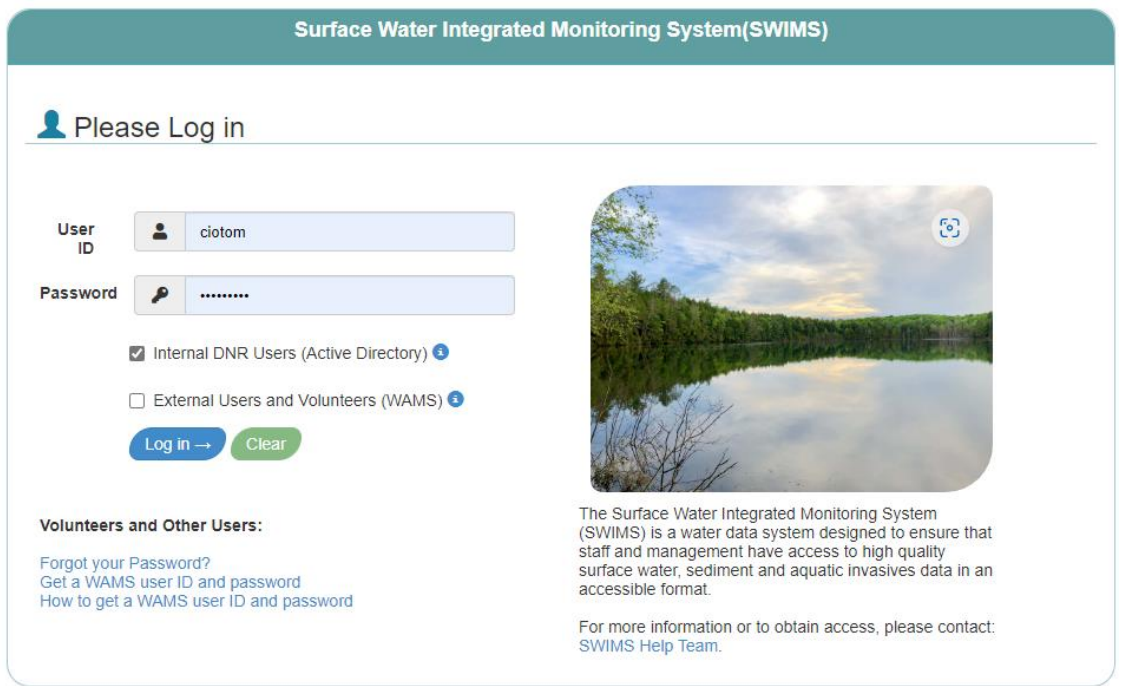

2. Click 'Submit Data' at the top of the screen.

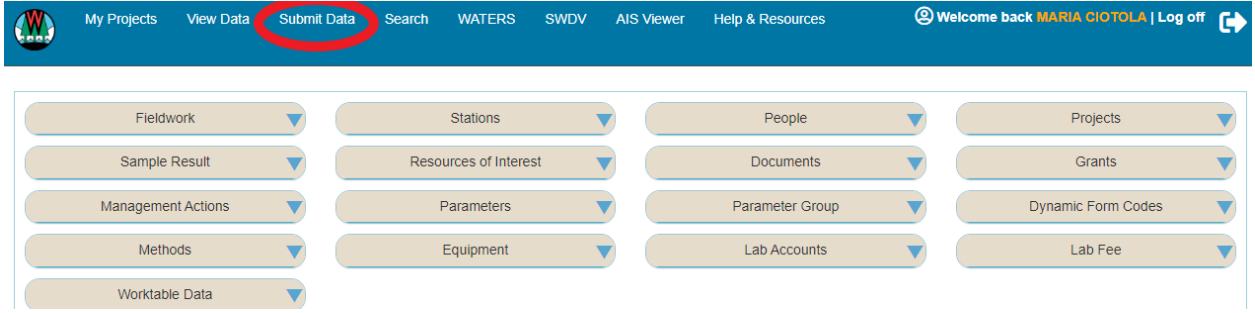

3. Then, 'Submit Data' again under Monitoring Data

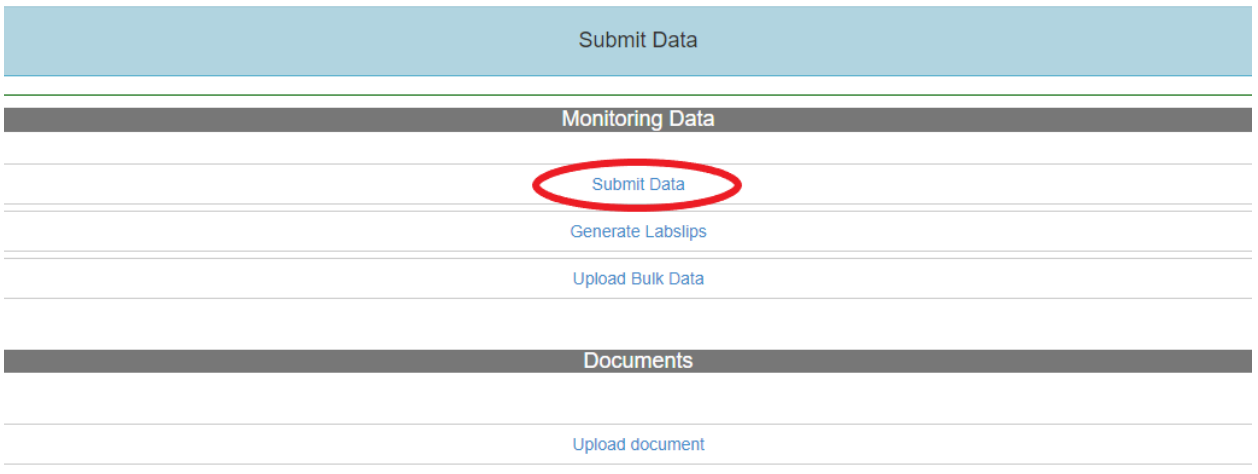

4. Search for and select the project associated with your survey, appropriate data collectors, the relevant station for the survey, fill in the date and time of the survey, and select the Aquatic Invasive Species Early Detection Monitoring Form for the appropriate year. Feel free to add any relevant comments.

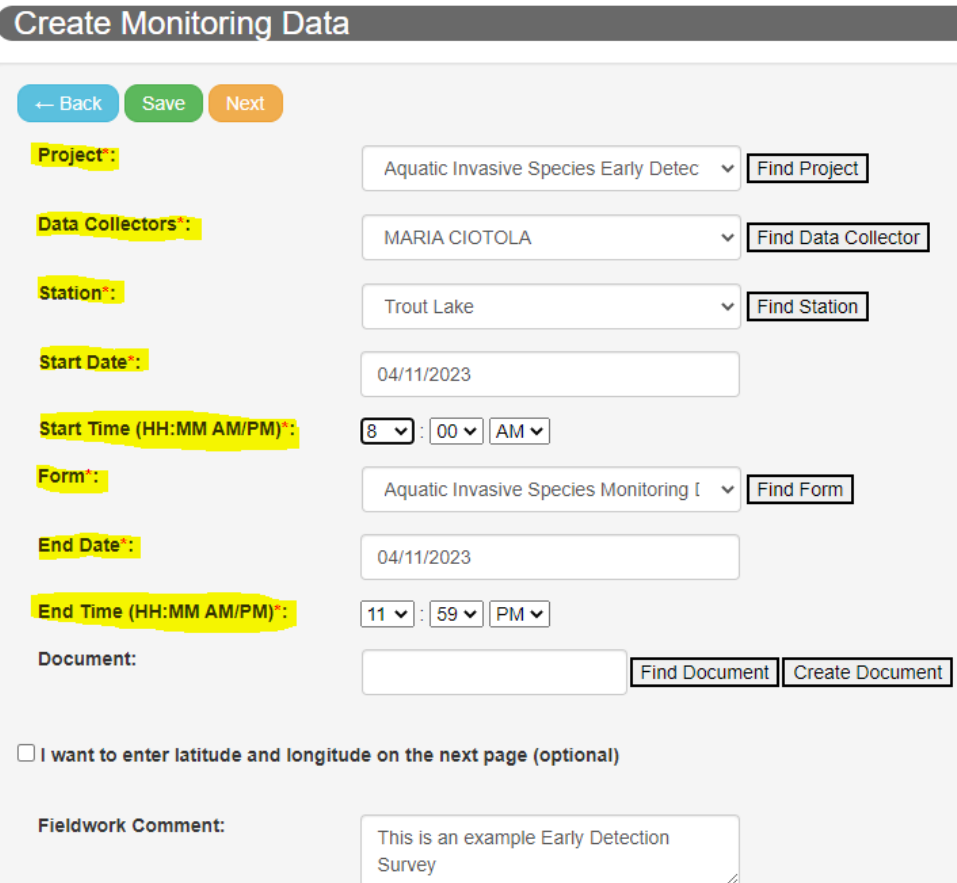

5. After filling in all the necessary information, click 'Save' and 'Next' at the top of the screen.

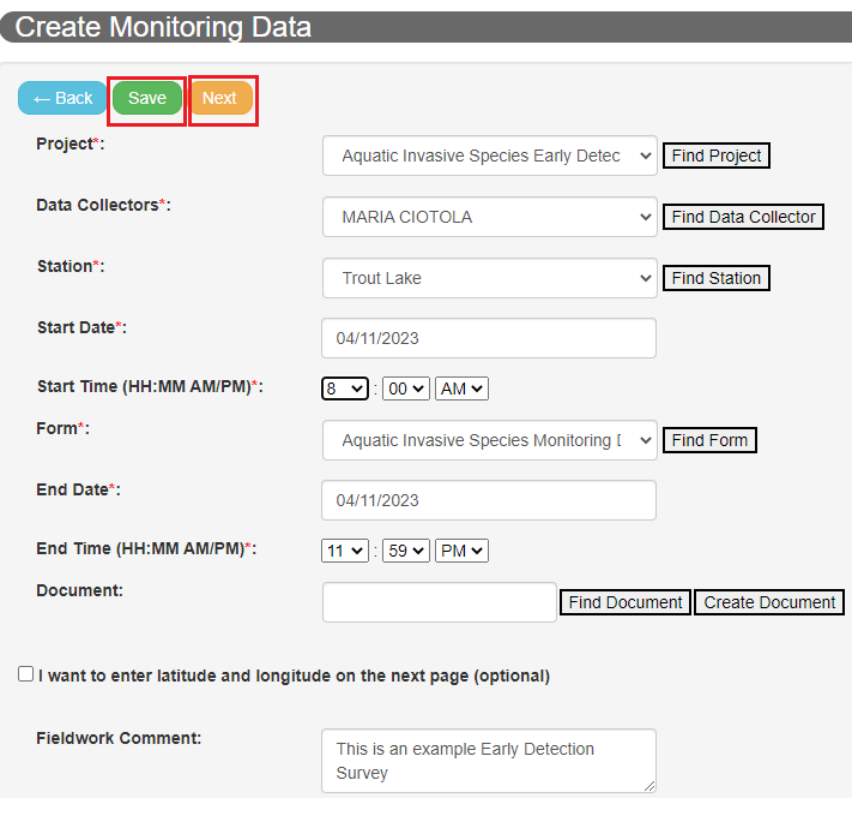

- 6. The next page is the Site AIS Monitoring Early Detection Form. Fill in the appropriate dropdown menus for your survey. Ensure you fill in hours spent, which Early Detection protocol you used, if an AIS sign was present, which pathway was monitored, and the species you looked for.
- 7. After all relevant information has been filled in, click 'Save' and then 'Site 1' at the bottom of the screen.

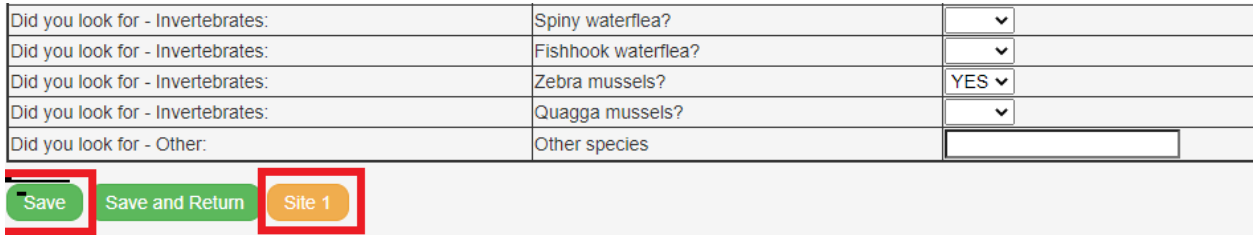

8. On the next page, fill in if the first site surveyed was at a boat landing or access site and site coordinates. For each species found at that site, provide information for Gross Area, Cover, Infested Area and Live/Dead class. Also indicate if a photo was taken of the species or if a specimen was collected for verification.

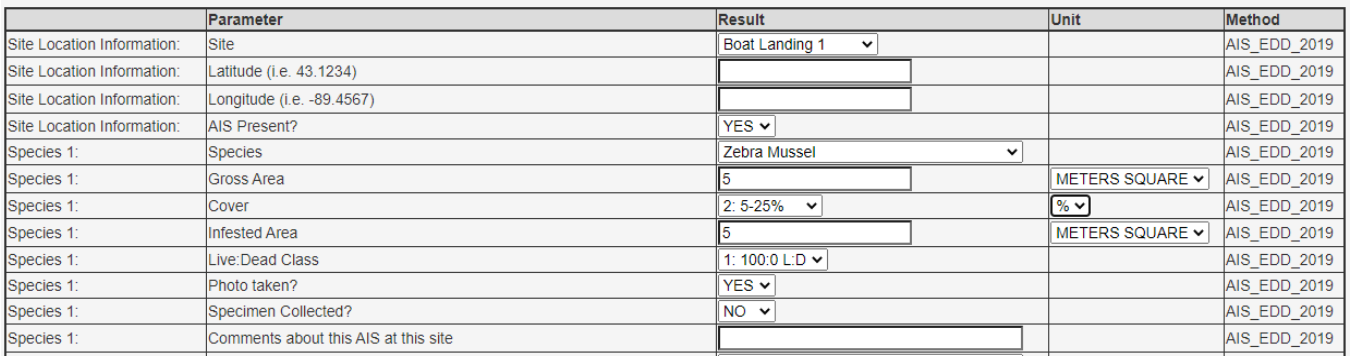

9. Once information for each species has been entered, click 'Site 2' at the bottom of the page and repeat Step 8-9 until all sites that were visited have been entered.

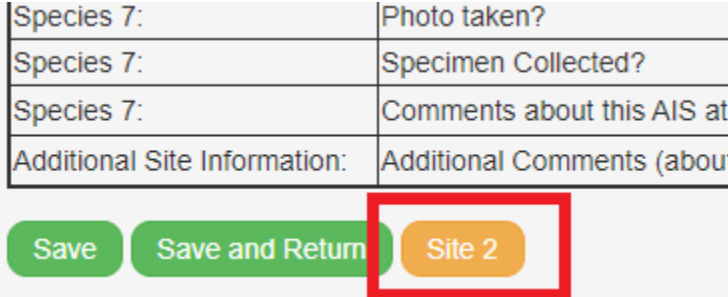

10. When all sites have been entered, be sure to click 'Save' or 'Save and Return'. If you click Save and Return to List (or if you click "View List" from the Submit Data tab), you will see a list of data you've recently entered or help collect.

## How to Edit Existing Data

- 1. Log in at<https://apps.dnr.wi.gov/swims/>
- 2. Click 'View Data' at the top of the page.

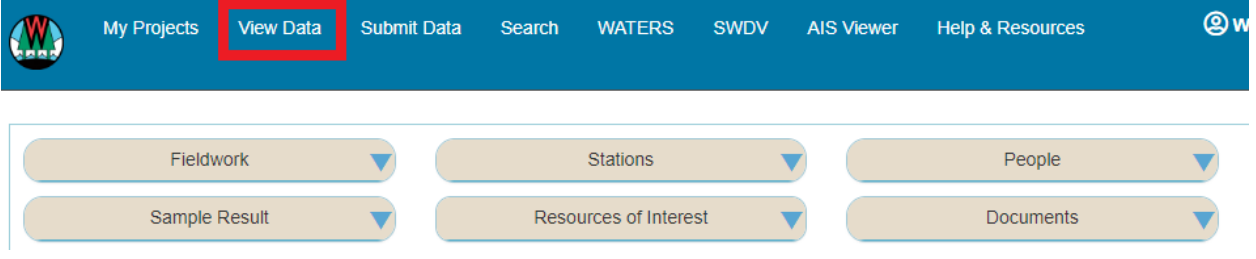

3. Two lists will be available to view: 'Monitoring Data you recently updated, or helped collect' and 'Monitoring Data you recently scheduled'. Make sure you are viewing data you recently updated or helped collect if you want to edit monitoring data that has already been entered.

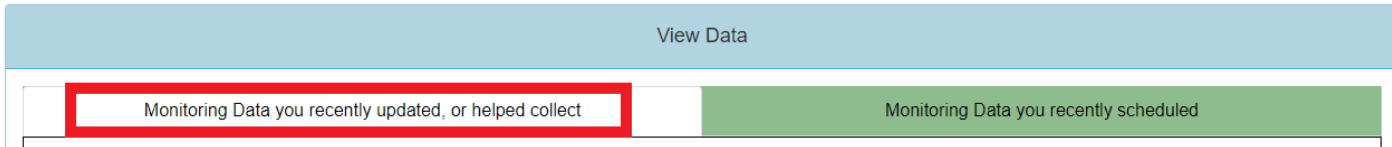

4. Click the green pencil next to the Fieldwork Event you want to edit.

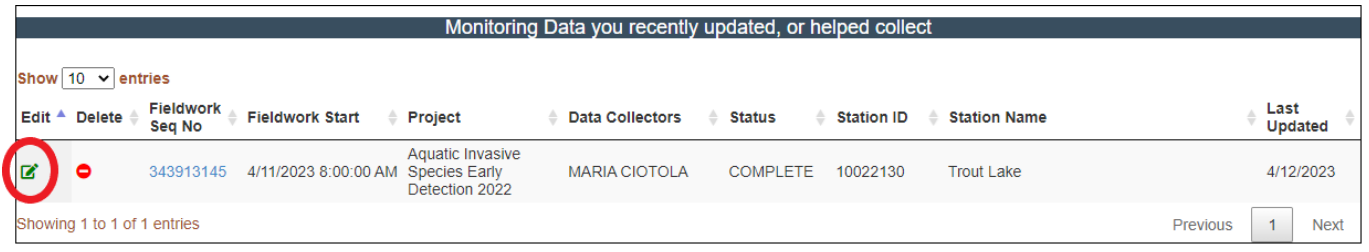

5. You can edit comments, etc. on the first page if necessary, and then click 'Next'. You can now edit your results. Hit 'Save and Return', to save your changes.